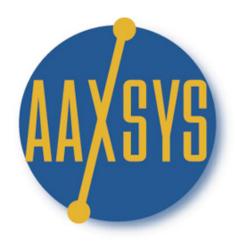

# **AAXSYS TECHNOLOGY**

# "Workin' It"

A Set Up Guide

for

**Members & Users** 

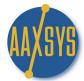

## AAXSYS 2.0

# Rate Set Up for Automatic Reservations & Invoicing

- 1. General Information
- 2. Cost Codes
- 3. System Property Rates
- 4. Additional Property Rates
- 4. Special Guest Charges

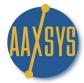

## "Workin' It" - An Aaxsys User's Guide Setting Up Rate Details

For the Aaxsys System to process all reservations and invoices accurately there is a sequence of set ups that ensure your accounting is accurate for reservations and invoicing. Take the time to do this now and save hours of work on a monthly basis.

#### **COST CODES**

Cost Codes drive all of your accounting and financial reports. It is imperative to set these up for all categories of charges, payments, expenses and income. Reports can be run for any cost code for any time period to produce accurate records. If using a secondary accounting package like Quick Books it is crucial to set up your Cost Codes to reflect your exact 'Account Codes' in your accounting package of choice. This ensures downloads into the proper location and eliminates manual entry.

All accounting transactions are categorized by Cost Code and these are custom configured by you for your company's needs. They can be downloaded through an XML feed; CSV File (excel spreadsheet); or especially configured for Quick Books.

#### PROPERTY ADDITIONAL RATE DETAIL

In your property or unit set up, there are several fields on the Detail Unit Form for default charges pertaining exclusively to that unit. Rent, Deposit, Tourist Tax for under 30 days, and one other custom charge that always calculates on the initial reservation if applicable. However, more charges may apply to each piece of inventory either one time or on-going for invoicing. All of these charges must be set up in advance with the proper cost codes applied to each charge for Aaxsys to calculate them automatically.

This 'Workin' It' set up will guide you through setting these up – when pertaining to the unit itself. For Rates that apply to more than one unit or all units Aaxsys has enabled 'copy' features to only input them one time and copy to more than one piece of inventory.

#### **SPECIAL GUEST CHARGES**

The Third step in setting up Aaxsys to properly calculate all charges pertaining to reservations and recurring invoices is to set up Special Guest Charges for Individual Guests. This requires advance set up of a Master Expense List from which to choose for Special Charges requested by individual guests. These charges do NOT belong to the property but to the guest and Aaxsys will invoice them correctly every month once set up properly with the correct cost codes for financial reporting.

The form for this detail is exactly the same as the additional property rate detail but resides in a different database. All Additional rate details can be accompanied by automatic Tax Rates applied to rent; charges; or even applied to Tax on Tax! There is NO limit to additional guest or property charges that can be applied.

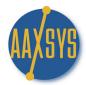

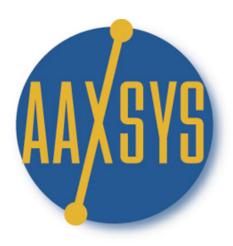

# "Workin' It"

A Set Up Guide

for

**Members & Users** 

Setting up "Cost Codes"

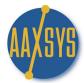

## Setting Up 'Cost Codes'

- 1. Cost Codes:
  - a. Cost Codes Define and Operate your Financial Records and Reports
  - b. They are Crucial to ALL your Accounting functions
    - 1. They translate into 'Accounts' in Quick Books & other accounting packages
    - 2. They separate ALL of your transactions into appropriate Categories
- 2. System Generated Cost Codes
  - a. There are 9 System Generated Cost Codes
  - b. The First 4 codes control generated charges from The Unit Detail Set Up Screen
    - 1. A move out clean or other 'one time' charge affecting the reservation
    - 2. Rent Charges monthly
    - 3. Rent or Security Deposits (refundable separate from a deposit against rent)
    - 4. Tax which applies to stays under 30 days
  - c. The other system cost codes are not automatic and selectable

| CostCode Listing |                      |                       |        |      |     |  |  |  |  |
|------------------|----------------------|-----------------------|--------|------|-----|--|--|--|--|
| Code             | Type                 | Description           | Active | Acti | ons |  |  |  |  |
|                  | Client Invoices      |                       |        |      |     |  |  |  |  |
| *STFIX           | IN                   | One-time Rental Fees  | Т      | SYS  | SYS |  |  |  |  |
| *STINV           | IN                   | Rental Charges        | Т      | SYS  | SYS |  |  |  |  |
| *STSEC           | IN                   | Rental Deposits       | Т      | SYS  | SYS |  |  |  |  |
| *STTAX           | IN                   | Short-term Rental Tax | Т      | SYS  | SYS |  |  |  |  |
|                  | Client Payments      |                       |        |      |     |  |  |  |  |
| *STCHK           | PA                   | Rental Payments       | Т      | SYS  | SYS |  |  |  |  |
| *STPAY           | PA                   | Rental Payments       | Т      | SYS  | SYS |  |  |  |  |
|                  | Client Refunds       |                       |        |      |     |  |  |  |  |
| *STREF           | RF                   | Rental Refunds        | Т      | SYS  | SYS |  |  |  |  |
|                  | Revenue              |                       |        |      |     |  |  |  |  |
| *STREV           | RE                   | Rental Revenue        | Т      | SYS  | SYS |  |  |  |  |
|                  | Payments from Vendor |                       |        |      |     |  |  |  |  |
| \$CHECKS\$       | PF                   | Payments from Vendors | Т      | SYS  | SYS |  |  |  |  |

# \*\*\*System generated Cost Codes can be re-named to coincide with your current chart of accounts\*\*\*

- 3. To re-label the System Cost Codes used in your current accounting package:
  - a. Click on 'Member Configuration' under your Administrative Menu

Member Configuration

b. Click on 'Edit Invoice Defaults' on the right of your top menu

■ Edit Invoice Defaults

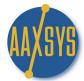

## Setting Up 'Cost Codes' (cont.)

c. Scroll down the page to 'Default Billing Cost Codes' & enter the new account name

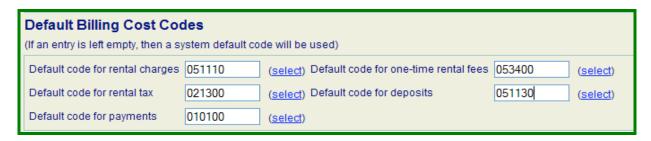

- 1. The Account Number or name should be the same as your Account Package
- 2. It will translate and be visible in each transaction when processed & downloaded
- 4. ALL other Cost Codes can be Set Up by Aaxsys Members to record & report financial transactions

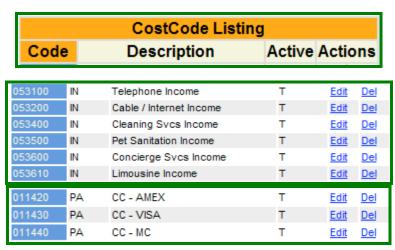

5. Cost Codes are also divided into Categories depending on the function they serve

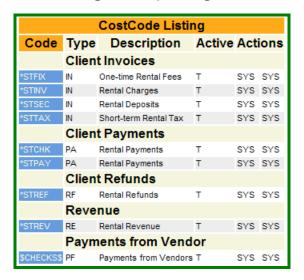

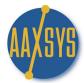

## Setting Up 'Cost Codes' (cont.)

4. To Add Cost Codes to fit your accounting package Click on "Add a New Cost code"

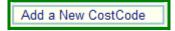

5. Fill in ALL information

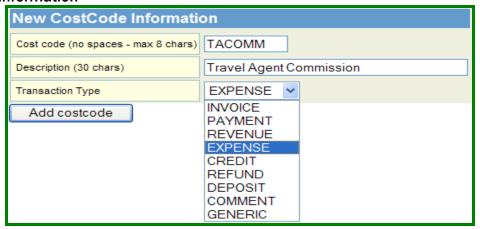

- a. Pick ANY 8 characters or Chart of Account Numbers
- b. Fill in the description (This automatically populates your Added Rate Detail!)
- c. Click on the 'down arrow' to ADD this costcode into the 'correct' Category
  - a. Generic allows the Cost Code to be used for ANY type
  - b. COMMENT is if you want to create a 'line' Item with NO money amount attached
- 7. Click on "Add Cost Code" Aaxsys Confirms your New Cost Code!
- 8. Click on "List Cost Codes" in your "Units/Suites" menu

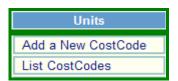

9. Edit or Delete Cost codes from the "list"

## CostCode listing

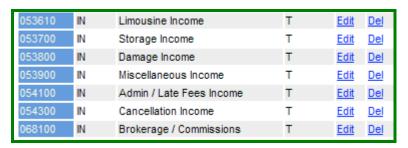

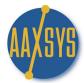

## Setting Up 'Cost Codes' (cont.)

a. Click On Edit to Change Descriptions or Categories for the Cost Code

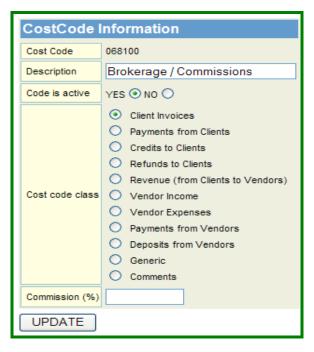

- b. Click on Delete to eliminate a cost code
  - 1. Codes Can NOT be Edited only the Class & Description
  - 2. Click on 'Delete' or mark the Code 'inactive'

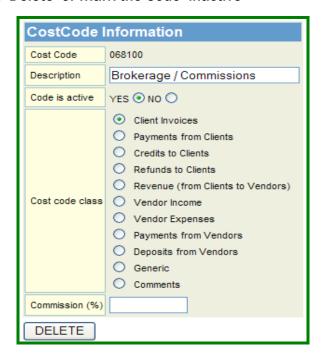

10. (Commission % will be discussed in another 'advanced' topic)

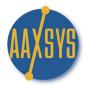

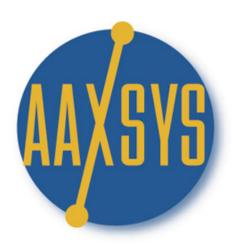

# "Workin' It"

A Set Up Guide

for

**Members & Users** 

**System Generated Rate Detail** 

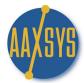

#### **System Generated Rate Detail**

In your Unit Detail Screen, there are several fields which generate 'default' charges to automatically calculate on your invoices. These fields utilize the "system generated Cost Codes". Use these Cost Codes or 'override' them to coincide with your existing chart of accounts for downloading.

1. Fill in Rates in your Unit Detail screen

## **Detailed information on FSBC2417**

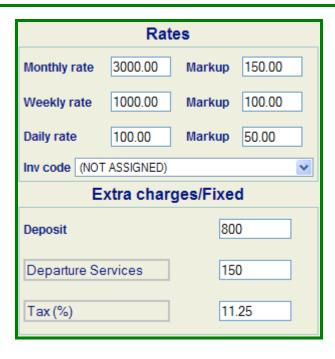

- 2. These automatically populate in your reservation form for each unit & eliminate manual entry
  - a. Markup is to add amounts to the rent for 'specified' users if applicable
  - b. Invoice Code is to assign a specific Cost Code for rent on units of a certain class
    - 1. Commercial Units to run financial reports separate from
    - 2. Residential Units etc.
- 3. These 'default' rates can be edited and over-ridden on the reservation form
- 4. The Tax in this category will automatically apply to stays lest than 30 days
- 5. Any of these fields not applicable leave blank

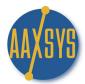

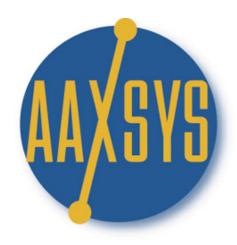

# **AAXSYS TECHNOLOGY**

# "Workin' It"

A Set Up Guide

for

Members & Users

Setting Up
Basic Additional Property Rates

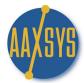

## **Setting up Basic Additional Property Rates**

Additional Rates ALWAYS connected to the Property must be set up in advance with the unit. Aaxsys will then 'automatically' add these rates to the guest invoices every time and on going monthly.

- 1. Click on View & Edit Unit Information & Proceed
  - a. Click on 'Edit' or the property code to enter the Detailed Unit information

## Unit query results:

| Current Units   |            |                   |             |                 |               |     |      |             |            |
|-----------------|------------|-------------------|-------------|-----------------|---------------|-----|------|-------------|------------|
| Unit code       | Pictures   | Address           | Crosstreets | Neighborhood    | City          | Bed | Bath | Act         | tion       |
| CHDV0999        | <u>Yes</u> | 1021 Ogden Street |             | Capitol Hill    | Denver        | 1   | 1    | <u>Edit</u> | Del        |
| <u>DNLG1101</u> | <u>Yes</u> | 900 Bush St.      |             | South of Market | San Francisco | 1   | 1    | <u>Edit</u> | <u>Del</u> |

b. At the Top of your Unit/Suite Detail Page Click On "Additional Rate Details"

## Detailed information on DNLG1101

| Г |                                   |                                 |                                 |
|---|-----------------------------------|---------------------------------|---------------------------------|
|   | ■ <u>View This Unit</u>           | Copy to a new unit              | Additional rate details         |
|   | ■ Recurrent expenses              | ■ <u>Manage unit pictures</u>   | ■ <u>Upload new picture</u>     |
|   | ■ Copy pictures from another unit | ■ Owner/Provider list           | ■ Open documents                |
|   | ■ Guest listing                   | ■ <u>Expenses</u>               | ■ Financial statement (balance) |
|   | ■ <u>Alerts</u>                   | ■ <u>Housecleaning settings</u> | ■ Change unit code              |
|   | ■ Change member code              |                                 |                                 |

c. The following Screen Displays

|          | Add a new rate detail record                                          |  |  |  |  |  |  |  |
|----------|-----------------------------------------------------------------------|--|--|--|--|--|--|--|
|          | Recalculate property rate totals from current rate details            |  |  |  |  |  |  |  |
| •        | Copy rate details FROM another Unit: (select) Copy rate details       |  |  |  |  |  |  |  |
| <u> </u> | Copy rate details TO another Unit: (select) Copy rate details         |  |  |  |  |  |  |  |
| G        | General Unit rates that apply to this Guest                           |  |  |  |  |  |  |  |
|          | Rate Line Items                                                       |  |  |  |  |  |  |  |
| Ту       | Type Label Description Code Daily Weekly Monthly Fixed From To Action |  |  |  |  |  |  |  |
| 企        | Add a new rate detail record into unit rates                          |  |  |  |  |  |  |  |
|          | Delete selected lines                                                 |  |  |  |  |  |  |  |

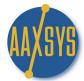

## **Setting up Basic Additional Property Rates (cont.)**

- f. Click on "Add a New Rate Detail"
  - 1. This form is used for ALL Additional Charges applied to Units
    - a. Set Up depends on the parameters of the charges applied
    - b. This also operates Seasonal or Daily rate charges automatically
  - 2. One scenario will be discussed here pointing out fields and what they do
  - 3. More complicated set ups require assistance based on the needs

## Rate Detail record entry page

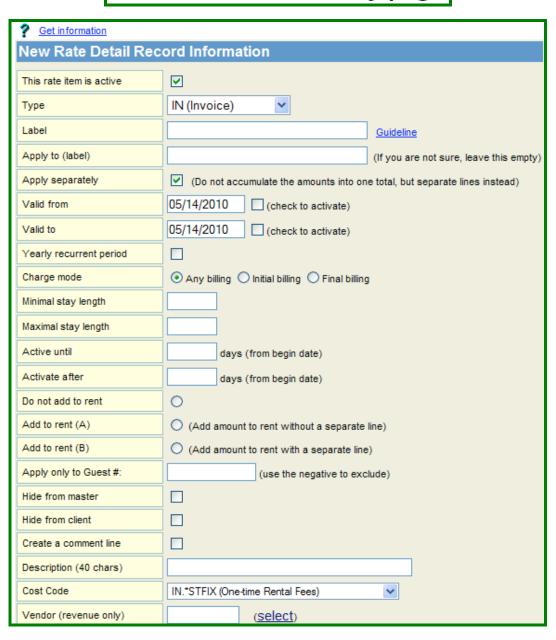

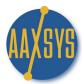

### Setting up Basic Additional Property Rates (cont.)

- 2. MOST additional Property rates in the TOP Screen follow this functionality
  - a. Item defaults to 'Active' but can be de-activated by un-checking the box
  - b. Leave the 'Type' default "Invoice" to apply to guest invoices
  - c. "Labels" are for Tax on Tax and other complicated calculations (an Advanced feature)
  - d. Apply Separately is the default for one line per charge

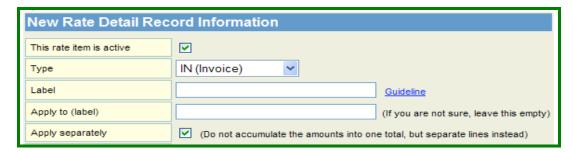

3. These Boxes apply to seasonal rates & multiple Tax structures for time periods (To be discussed in an advanced section or one on one if immediately needed)

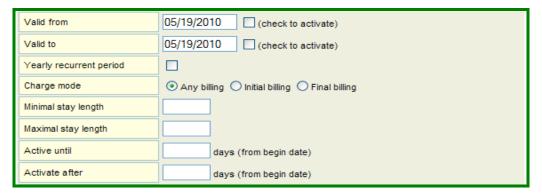

- 4. The following boxes do affect the way your invoices display charges
  - a. Charges or taxes that do NOT apply to the rent Check the top radio button
  - b. You have the option of including the charge in the rent or on a separate line
  - c. (Apply to guest # is not a necessary field leave blank)
  - d. 'Hide from Master Hide from client' are Advanced Features for later training
  - e. Create a comment line will insert a set phrase automatically with NO charges

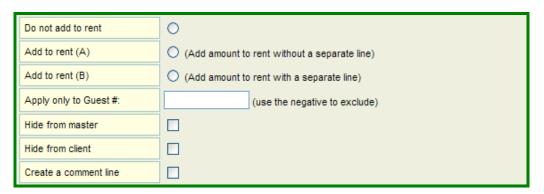

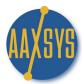

### **Setting up Basic Additional Property Rates (cont.)**

- 5. These two top fields connected with Cost Codes are ESSENTIAL
  - a. Use the down arrow to 'choose' the correct Cost Code for this charge
  - b. The Description accompanying the cost code will automatically populate above it
  - c. Vendor Code is only relevant if paying expenses from Aaxsys to be discussed later

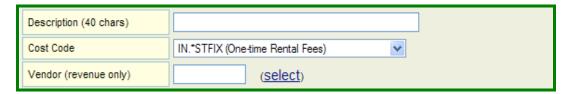

- 6. Rate Information too MUST be filled in.
  - a. If the charge is in currency (dollars) use the top portion
    - 1. If using a daily rate reservation board put the charge in calculated "per day"
    - 2. If using a monthly reservation board or a monthly rate is needed with a daily Board put the entire monthly amount in Monthly (Aaxsys will pro-rate it)
    - 3. If a ONE Time fixed fee per guest like Pet Deposit put the amount in 'fixed' & Set the 'type' to IX. (Above in your first box!)
  - b. If the Charge is a percentage like tax either added to rent or another charge (labels) put the percentage into Rate information
    - 1. To make sure the percentage applies to any rate using a daily; weekly; or monthly Charge fill in all three............Aaxsys will calculate it correctly on each
    - 2. All charges will be pro-rated using either monthly or daily reservation boards

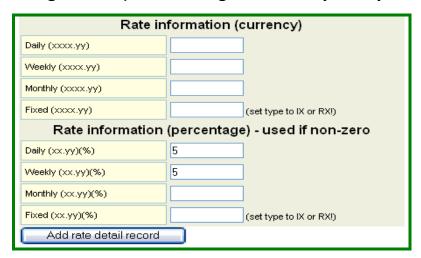

- c. Charge remaining the same each month regardless of occupied days or pro-rations us:
  - 1. Check the Box
  - 2. Put in the 'currency' amount

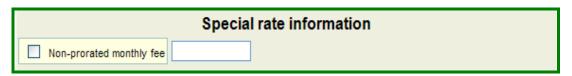

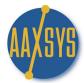

## **Setting up Additional Property Rates (cont.)**

- 7. This is a Special Section for adding a Tax amount to the charge simultaneously
  - a. The Rate is always Percentage
  - b. Click the down arrow to choose the correct cost code
  - c. The Description field with populate with your cost code description
    - 1. Do not type in the description first
    - 2. It will be Over-ridden
  - d. Vendor is not necessary unless using payables in Aaxsys at this time
  - e. Be sure to check "Create a separate line" or the percentage will ADD to the charge!

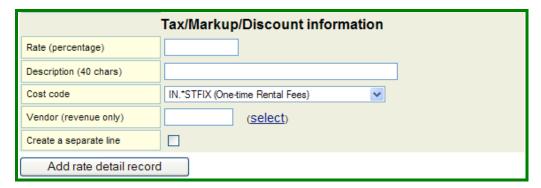

- 8. Click Add rate detail record!
  - a. The New Rate detail has been added to your property for Guest invoice charging
  - b. The NEW Rate Detail will automatically 'insert' into your Recurring Invoice Charges

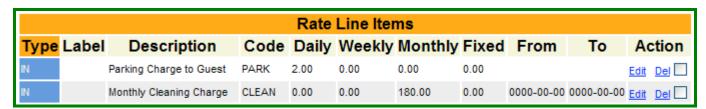

- 9. All Added Rates can be Edited or Deleted from the property by clicking on the link
  - \*\*\*\*ADD ALL CHARGES TO 'ONE' UNIT THAT PERTAIN TO ALL UNITS IN THAT CATEGORY 'FIRST'\*\*\*
- Once all charges are added to ONE unit COPY to or from all the other units

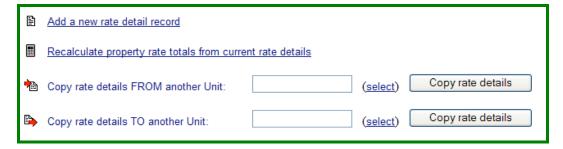

\*\*\*\* DO THIS FIRST – IF CHARGES ARE ADDED LATER AND COPIED......ALL CHARGES WILL COPY\*\*\*\*

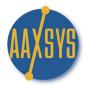

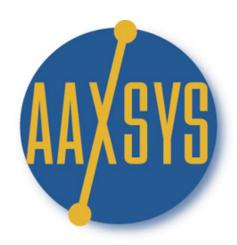

## **AAXSYS TECHNOLOGY**

# "Workin' It"

A Set Up Guide

for

**Members & Users** 

Setting up a Master Expense List for Special Guest Charges

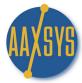

Special Guest Charges belong to individual folios or reservations and do NOT attach to Properties. They are based on guest requests for custom items that require an invoice. The most efficient means of affecting this is to create a 'Master Expense List' from which to 'select' these charges.

1. Click on Guest Financial Transactions under the Guest Menu

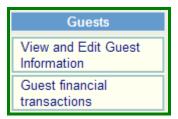

2. Click on the Master Expense List Link on the Guest Transaction Selection Page

## Guest transactions selection page

Master expenses list

a. The following screen displays

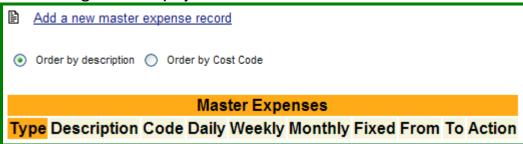

b. Click on the link – "Add a new master expense record"

## Rate Detail record entry page

- 1. The Rate detail entry page is **EXACTLY** the same as the Additional Property Rate
- 2. It operates **EXACTLY** the same as Additional Property Rates
- 2. The ONLY difference is the Description bar at the TOP.
- 3. Input a Description here to Display on the Guest Invoice

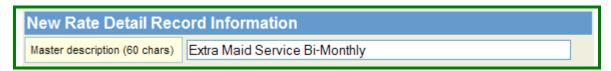

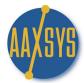

- 3. Set up your Master Expense using the same parameters for Property Rates
  - a. The defaults of 'active' 'apply separately' and 'any billing' remain in most cases
  - b. Check "Do Not Add to Rent" unless this charge is ALWAYS included in the rent

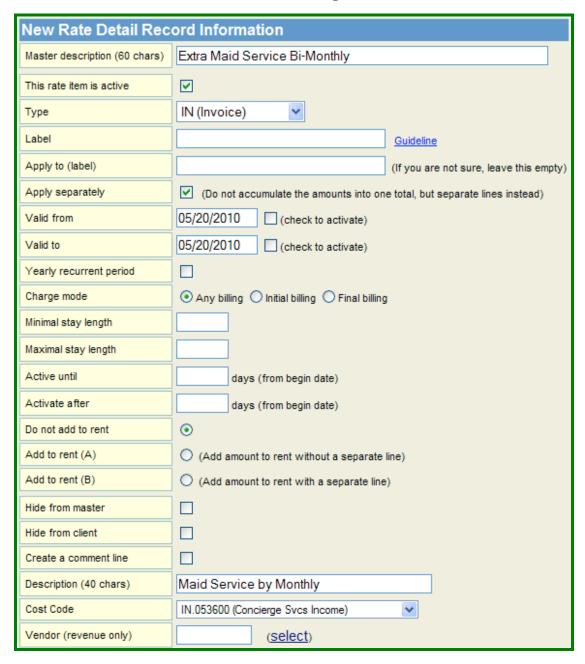

c. Make sure to select the Correct Cost Code for financial reporting

<sup>\*\*</sup>As stated in Property Rate set up many items here will be explained in 'Advanced Features'\*\*

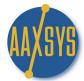

d. The Second Half of Rate set up is again to determine Charges by currency or percentage

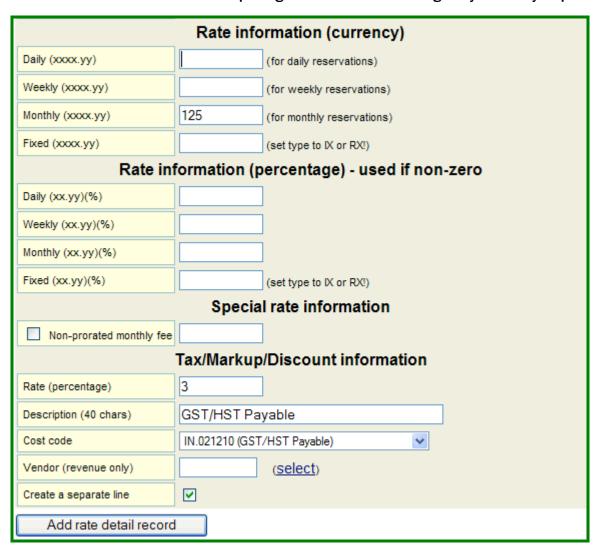

- 1. Remember to put the charge in Monthly unless it is a daily rate
- 2. If there is Tax on this charge fill in the percentage rate & correct cost code
- 3. Make sure to CHECK "Create a separate line" if not included 'IN' the charge
- e. Again is the charge is NOT to be prorated based on days occupied
  - 1. Use Non-prorated monthly fee
  - 2. Make sure to Check the Box!
- f. Click on "Add rate Detail Record to enter into the system

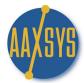

4. Master Expenses entered will display in a list for editing. deleting and Copying to Guest Folios

| ₽ Ac        | ld a new master expense record             |        |           |           |           |       |      |             |       |  |
|-------------|--------------------------------------------|--------|-----------|-----------|-----------|-------|------|-------------|-------|--|
| <b>⊙</b> Or | Order by description    Order by Cost Code |        |           |           |           |       |      |             |       |  |
|             | Master Expenses                            |        |           |           |           |       |      |             |       |  |
| Type        | Description                                | Code   | Daily     | Weekly    | Monthly   | Fixed | From | To A        | ction |  |
| IN          | 10% Volume Discount (Owned Unit)           | 051110 | -10.0000% | -10.0000% | -10.0000% |       |      | Edit        | Del 🗌 |  |
| IN          | 2nd Parking Space Nightly                  | 051300 | 6.00      |           |           |       |      | <u>Edit</u> | Del 🗌 |  |
| IN          | 2nd TV Rental                              | 053600 |           |           | 50.00     |       |      | Edit        | Del 🗌 |  |
| IN          | 7.5% Volume Discount (Leased)              | 051120 | -7.5000%  | -7.5000%  | -7.5000%  |       |      | <u>Edit</u> | Del 🗌 |  |
| IN          | A/C Rental                                 | 053600 |           |           | 150.00    |       |      | Edit        | Del 🗌 |  |
| IN          | Barbeque Rental Monthly                    | 053600 |           |           | 50.00     |       |      | <u>Edit</u> | Del 🗌 |  |
| IX          | Barbeque Rental Single Charge \$50.00      | 053600 |           |           |           | 50.00 |      | Edit        | Del 🗌 |  |
| IX          | Cancellation Fee                           | 054300 |           |           |           | 0.00  |      | <u>Edit</u> | Del 🗌 |  |
| IN          | Cot Rental                                 | 053600 |           |           | 90.00     |       |      | Edit        | Del 🗌 |  |
| IN          | Cot Rental                                 | 053600 | 10.00     |           |           |       |      | Edit        | Del 🗌 |  |
| IN          | Playpen Style Crib Rental                  | 053600 |           |           | 45.00     |       |      | Edit        | Del 🗌 |  |
| IN          | Playpen Style Crib Rental                  | 053600 | 10.00     |           |           |       |      | Edit        | Del 🗌 |  |
| IX          | Damage Fee                                 | 053800 |           |           |           | 0.00  |      | <u>Edit</u> | Del 🗌 |  |
| IX          | Delivery Charge                            | 053400 |           |           |           | 20.00 |      | <u>Edit</u> | Del 🗌 |  |
| IN          | Digital/Movie Choice Packages              | 053200 |           |           | 0.00      |       |      | Edit        | Del 🗌 |  |
| IN          | Fitness Pass Monthly                       | 053600 |           |           | 50.00     |       |      | <u>Edit</u> | Del 🗌 |  |

- a. Expenses with the 'IX' Type are for ONE TIME Charges only like Pet Deposits
- b. The 'IN' Type will calculate every month automatically in your guest invoices
- 5. Set up as many charges in advance as possible
  - a. There is NO limit to the number of items in the Master Expense List
  - b. They can be added, edited or deleted at any time
- 6. Discounts and Referral Fees
  - a. Special Guest Rates also operates discounts on reservations
  - b. Use the Above form and simply put a 'minus' sign in front of the currency or percentage
  - c. Aaxsys will calculate the discount to the guest as a separate line item on the invoice
  - d. These can be a One time fee: 'IX' or deducted on going monthly 'IN'
- 7. Special Guest Charges are selected for the Master Expense List & copied into folios instantly